Auf den folgenden Seiten erklären wir Ihnen die zahlreichen Funktionen unseres Webinar-Raums und der Meeting-Räume bei edudip.

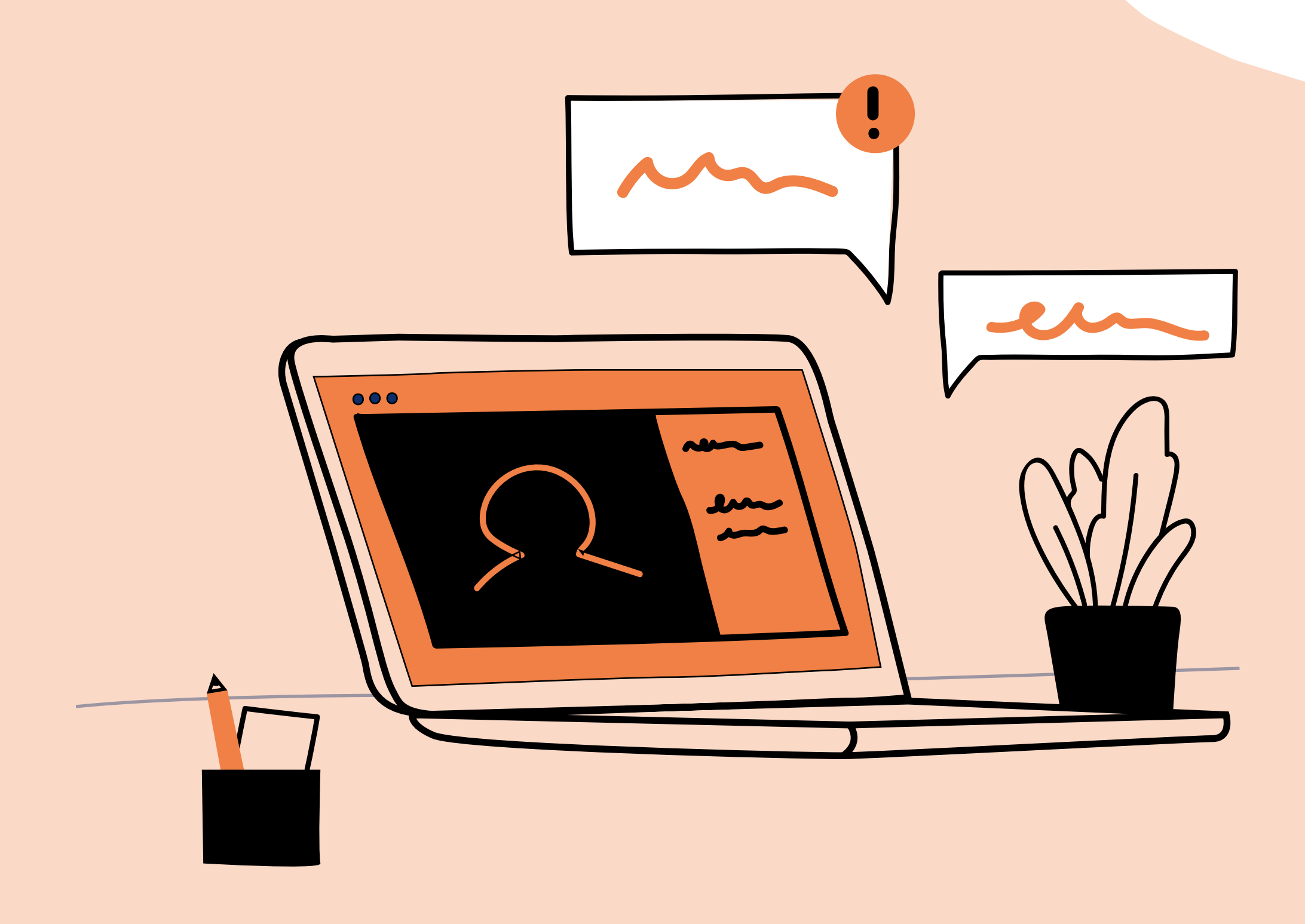

#### Fragen? Wir helfen Ihnen! [webinare@pacemaker-initiative.de](mailto:webinare%40pacemaker-initiative.de?subject=Kurzanleitung%20edudip)

### **PACEMAKER**

## Kurzanleitung: edudip für Teilnehmende

### **PACEMAKER**

## 1. Der edudip Webinar-Raum

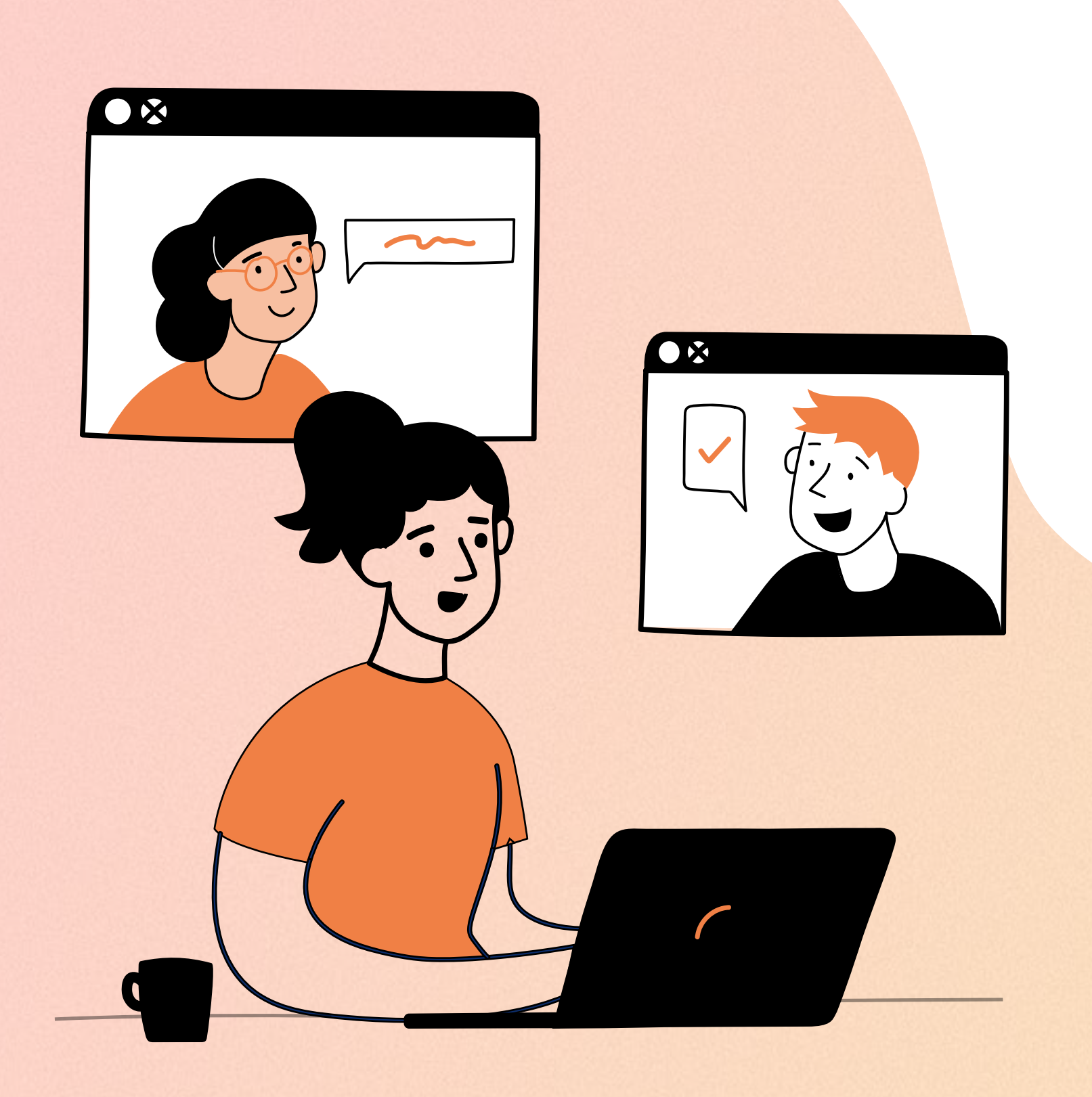

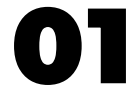

#### Technische Voraussetzungen:

- PC oder Laptop Tablet ist bei edudip weniger geeignet.
- Eine gute und stabile Internetverbindung Wir empfehlen mindestens eine 6.000 DSL-Leitung über LAN-Kabel.
- Einen aktuellen Browser, welcher die zeitgemäße Technologie HTML5 (Web-RTC) unterstützt Wir empfehlen die aktuelle Version von Chrome als Browser, gute Alternativen sind Mozilla Firefox und Windows Edge.

Alle technischen Voraussetzungen finden Sie [hier](https://help.edudip.com/de/knowledge-base/technische-voraussetzungen-zur-nutzung-der-edudip-software/) (edudip).

#### Zugang zum Webinar:

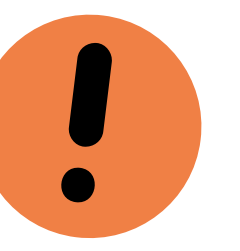

• Nach der Anmeldung erhalten Sie von edudip automatisch einen persönlich generierten Zugangslink zum Veranstaltungsraum, der nur für Ihre E-Mail-Adresse gilt. Bitte leiten Sie den Link nicht an eine andere Person weiter. Stellen Sie sicher, dass Sie am Tag der Veranstaltung Zugriff auf das bei der Anmeldung angegebene E-Mail-Postfach haben. Bei Eintritt in den Raum sind Sie nicht zu sehen oder zu hören.

Vollbild Vergrößern Sie die Ansicht des Webinar-Raums.

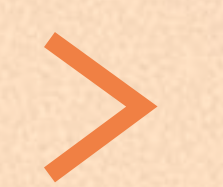

Menü ein- und ausklappen Hier lässt sich die rechte Seitenleiste ein- oder ausklappen.

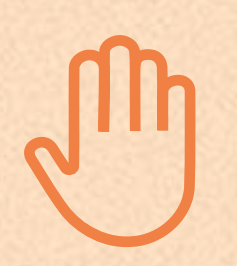

Achten Sie beim Versenden von Nachrichten auf die Auswahl der Empfänger\*innen. Sie können dort ändern, ob Ihre Nachricht an die Moderation gehen soll, oder "an alle".

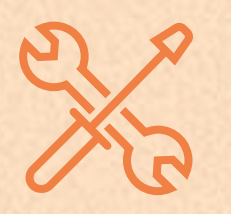

#### Handzeichen

Nutzen Sie die Handzeichen, um eine Rückmeldung zu geben.

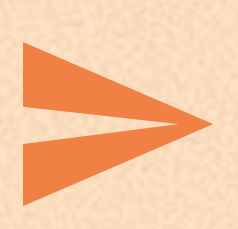

#### Chat

Sie können neben dem Chat über den Reiter "Teilnehmer" die Liste aller Teilnehmer\*innen einsehen.

#### Einstellungen (Mikrofon und Videoquelle)

Dies ist wichtig, wenn Sie als Co-Moderator\*in oder aktive:r Teilnehmer\*in dazu geschaltet werden.

Folgen Sie den Anweisungen im Browser, um die Übertragung von Kamera und Mikrofon zu aktivieren. Nach erfolgreicher Aktivierung haben Sie in Ihrer Video-Kachel folgende Optionen:

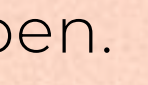

#### Kamera

Beenden Sie die Übertragung Ihrer Kamera.

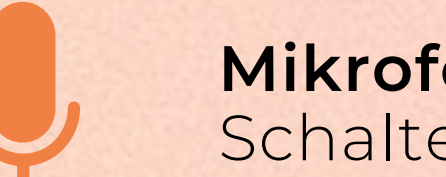

Mikrofon Schalten Sie Ihr Mikrofon stumm.

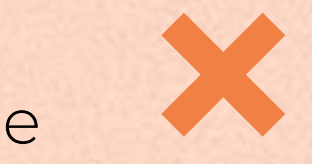

Beenden Über diesen Button beenden Sie ihre aktive Teilnahme.

## **PACEMAKER**

#### Funktionen im Webinar-Raum für Teilnehmende:

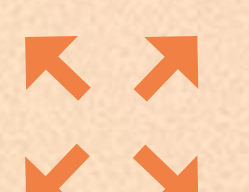

#### Werden Sie durch die Moderation zur aktiven Teilnahme eingeladen, haben Sie folgende Funktionen:

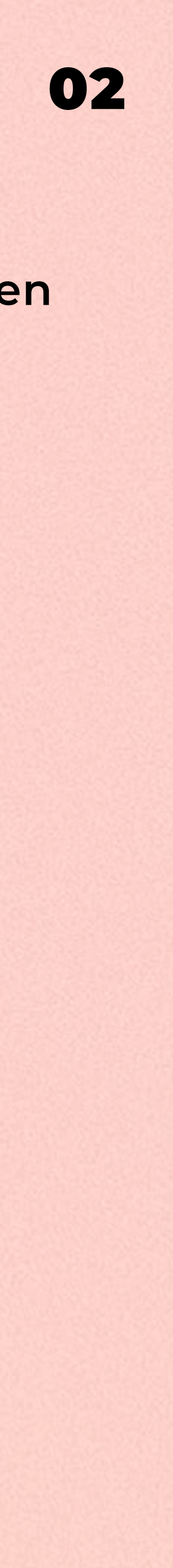

Troubleshooting (Wenn mal etwas nicht klappen sollte):

- Die Seite im Browser neu laden: F5 oder den entsprechenden Button klicken (Kurzbefehle Strg + F5 oder Cmd + R zum Reload der Seite)
- Verlassen Sie das Webinar oder das Meeting, indem Sie den Browser oder den Tab schließen und kehren Sie über den Zugangslink erneut in die Videokonferenz zurück.
- Überprüfen Sie, ob der Ton am Gerät angestellt und auch laut genug ist.
- Sicherstellen, dass Headset/Kopfhörer richtig eingestellt und eingesteckt ist bzw. es mal testweise ohne versuchen. Testen Sie, ob ihr Mikrofon bei anderen Tonquellen funktioniert und schließen Sie somit aus, ob es nur im Meeting nicht geht.
- Nehmen Sie über einen anderen Browser oder über ein ande- res Gerät teil (siehe technische Voraussetzungen Seite 1).

Quelle & weitere Infos: [www.dasfunktioniertnicht.de](http://www.dasfunktioniertnicht.de)

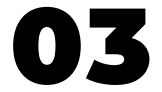

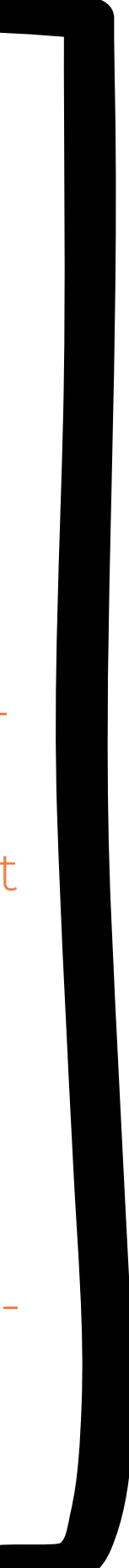

- Der Zugangslink für die Meetingräume ist nicht personalisiert. Ein für alle gleichlautender Link wird durch die Moderation vorab an die Teilnehmer\*innen kommuniziert.
- Eingabe Vor- und Nachname Vor Eintritt in den Meeting-Raum ist die Eingabe von Vorund Zuname nötig. Sollte ein Passwort erforderlich sein, haben Sie dieses vorab von uns erhalten.

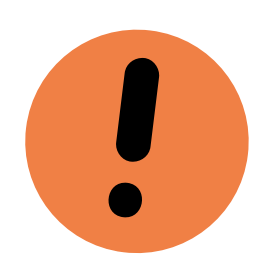

• Wichtiger Hinweis: Wenn Sie Ihre Kamera und Ton aktivieren, sind Sie sofort zu sehen und zu hören.

#### Zusätzliche Funktionen im Meeting-Raum:

Im Meeting-Raum stehen Ihnen alle Funktionen aus dem Webinar-Raum zur Verfügung (siehe Seite 02). Zusätzlich gibt es folgende Funktionen:

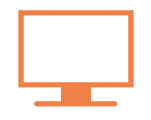

- Bildschirmfreigabe anfordern
- Die Ernennung einer Co-Moderation ist leider nicht möglich.

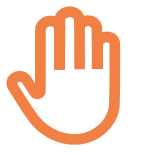

• Meldefunktionen

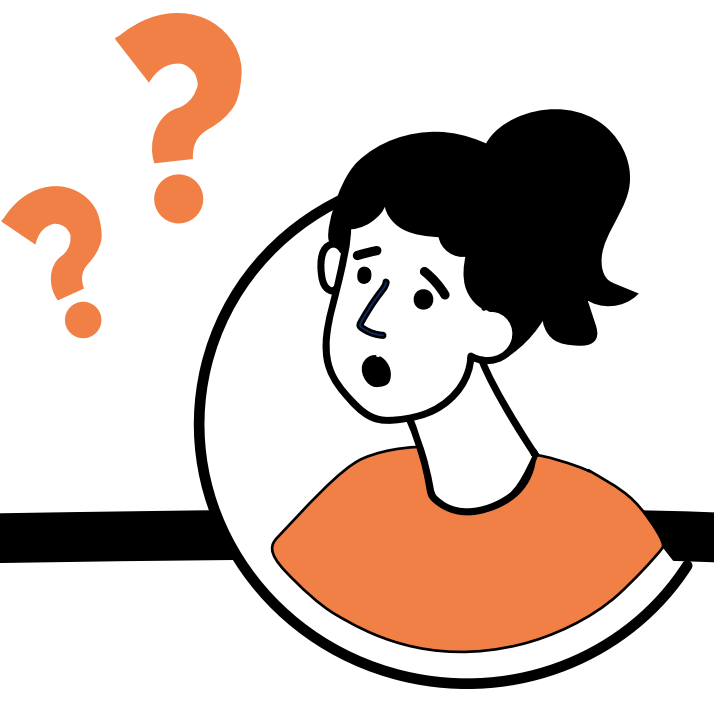

## **PACEMAKER**

## 2. Die edudip Meeting-Räume

#### Zugang zum Meeting-Raum:

- Breakouträume werden durch die Moderation angelegt. Die Zuordnung der Teilnehmenden erfolgt entweder zufällig oder manuell.
- Sobald die Breakout-Räume von der Moderation angelegt wurden, erscheint für alle Teilnehmenden oben rechts ein blauer Button, der darauf hinweist und in die Räume führt.
- Um den Breakout-Raum zu wechseln, muss man zuerst über denselben blauen Button zurück in den Hauptraum wechseln, um von dort aus einen neuen Raum zu betreten.
- Beim Betreten eines Breakoutraums müssen zunächst wieder Kamera und Mikrofon aktiviert werden.

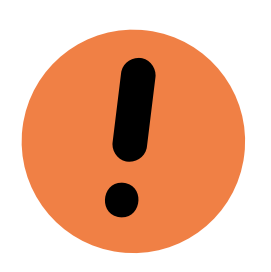

• Wichtiger Hinweis: Wenn Sie Ihre Kamera und Ton aktivieren, sind Sie sofort zu sehen und zu hören.

#### Zugang zum Breakout-Raum: Funktionen im Breakout-Raum:

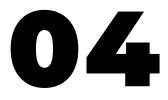

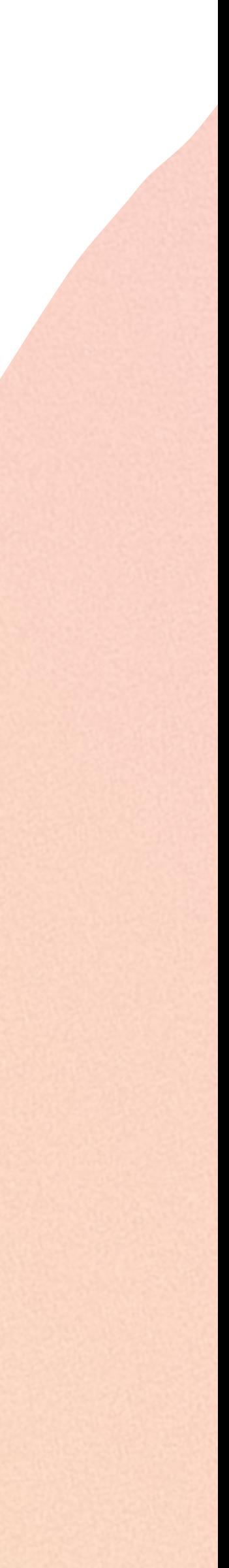

### **PACEMAKER**

## 3. Die edudip Breakout-Räume

- In den Breakout-Rräumen gibt es keine Moderation. Alle Teilnehmenden sind gleichgestellt und haben die gleichen Funktionen zur Verfügung.
- In den Breakout-Räumen ist es allen möglich, ihren Bildschirm zu teilen oder im gemeinsam an einer Zeichenfläche zu arbeiten, um beispielsweise Ideen zu sammeln.

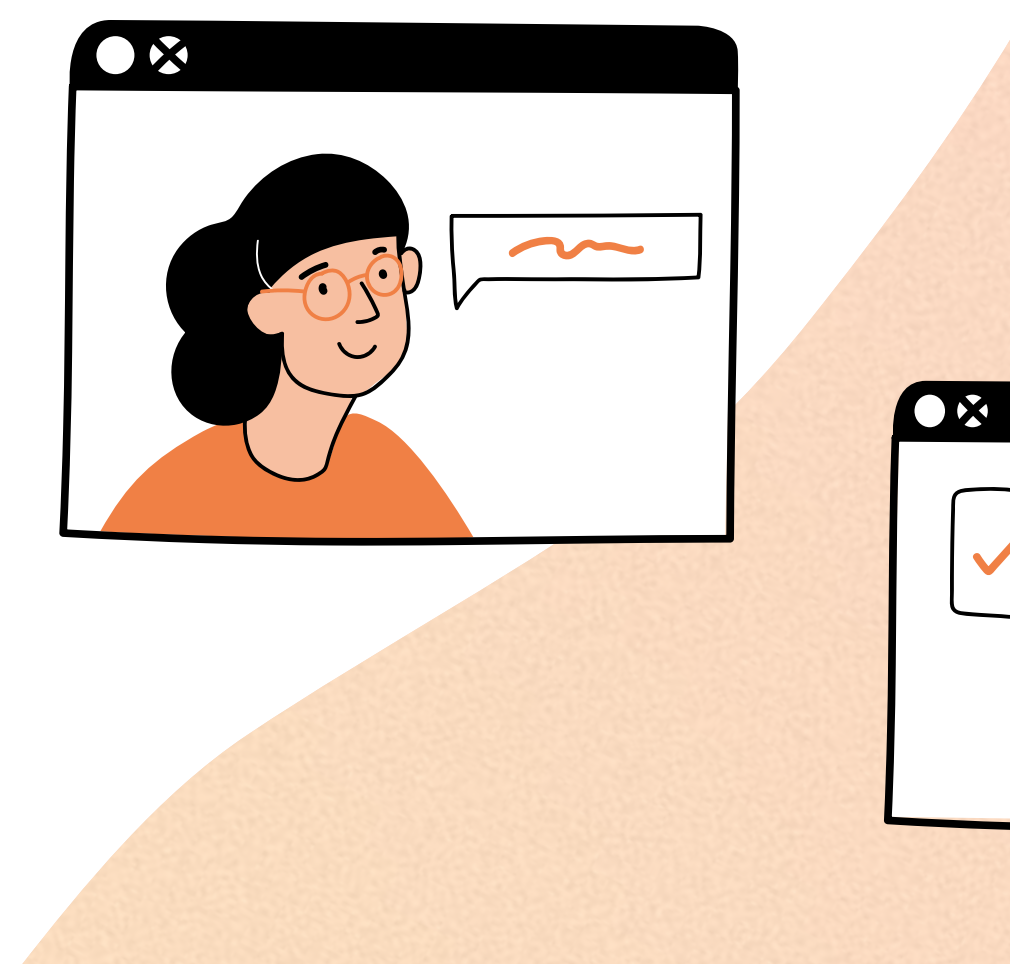

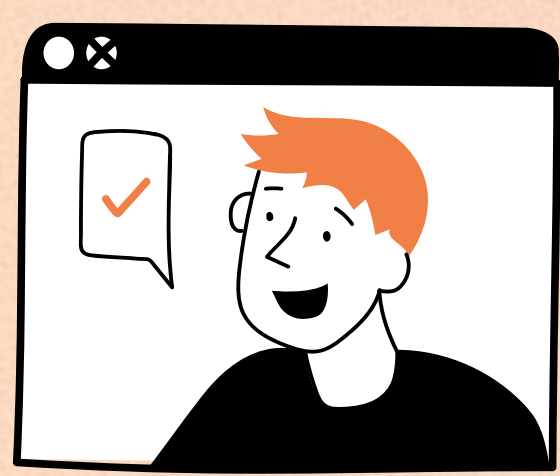

## Wir freuen uns auf Sie!

# PACEMAKER

[Wir gestalten Bildung in der Digitalität](https://www.pacemaker-initiative.de/)

Kreativ, praktisch, innovativ. [www.pacemaker-initiative.de](http://www.pacemaker-initiative.de/kreativraum)

# $\bullet$   $\bullet$   $\bullet$   $\bullet$